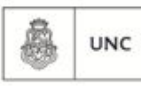

Universidad

Nacional<br>de Córdoba

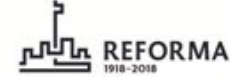

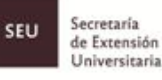

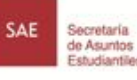

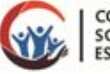

COMPROMISO SOCIAL<br>ESTUDIANTIL

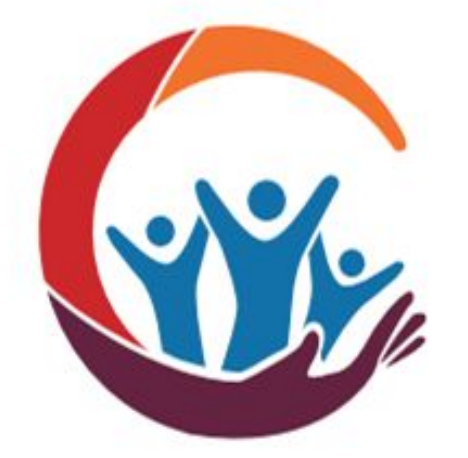

# **COMPROMISO** COMPR<br>SOCIAL<br>ESTUDI **ESTUDIANTIL**

# **MANUAL PROGRAMA CSE - ALUMNOS**

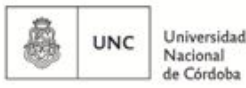

**REFORMA** 

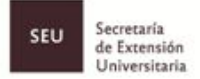

SAE

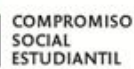

# **MANUAL PROGRAMA CSE**

### **¿Qué es Compromiso Social Estudiantil?**

COMPROMISO SOCIAL ESTUDIANTIL es un Programa aprobado por el Consejo Superior de la UNC, instituido por la Ordenanza 04/2016 y reglamentado por el Resolución 02/17 del HCS, destinado a promover la participación activa de los estudiantes de la UNC en el análisis y la intervención sobre problemáticas de interés social que puedan recibir respuestas de escala. Asimismo conlleva a la formación integral de los estudiantes en ciudadanos críticos, solidarios, transformadores y comprometidos con la realidad de la sociedad en la que nos desenvolvemos a través de acciones, tareas o proyectos de extensión como parte de su formación académica.

# **¿Quiénes deben participar?**

Es menester para la obtención del título de grado de los estudiantes universitarios matriculados desde el año 2015 y posteriores, la participación activa en los proyectos propuestos por las distintas unidades académicas o área central. A quien estuviese inscripto en más de una carrera solo se le exigirá la acreditación de un solo proyecto que le será válido para las demás casas de estudio de nuestra Universidad.

Quienes posean matrícula anterior también podrán ser parte, acreditando "Compromiso Social Estudiantil", de los proyectos que se aprueben ya que el programa CSE acredita la participación en los programas de extensión

# **¿Por qué participar?**

Tal como se define al programa Compromiso Social es trascendental promover la participación activa de nuestra comunidad universitaria en el análisis y en la intervención en problemáticas de interés social que puedan recibir respuestas de escala, formando estudiantes críticos, solidarios, transformadores y comprometidos con la realidad de la sociedad en la que nos desenvolvemos.

# **¿Cuál es la carga horaria?**

La acreditación en un proyecto de extensión implica una carga efectiva de dedicación y desarrollo de por lo menos 30 horas y con un máximo de 60 horas (pudiendo dividirse en

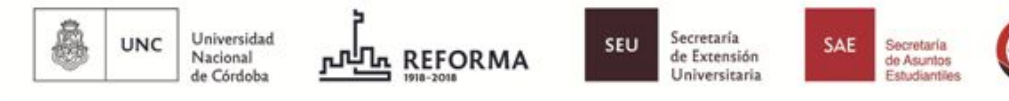

módulos de 15hs.) a lo largo de la carrera de cada estudiante. Además deberá asistir al menos al 80% de las actividades previstas en el proyecto en el cual participe.

COMPROMISO

**ESTUDIANTIL** 

SOCIAL

El programa CSE NO SUSTITUYE ni reemplaza a las prácticas profesionales incluidas en los planes de estudio de las distintas unidades académicas.

### **¿Cuándo inscribirse a los proyectos?**

El perfil del alumno puede cargarse en el Gestor Web/Alumnos en cualquier momento.

La postulación a los proyectos aprobados según evaluación, podrá efectuarse una vez que los mismos se encuentren listados.

La selección del proyecto podrá efectuarse por postulación abierta o cerrada de acuerdo a lo que se indique más adelante en carga del gestor.

### **¿Se puede hacer más de un Proyecto a la vez?**

Se recomienda participar en un proyecto a la vez, a fin de cumplimentar con compromiso las actividades de extensión y las obligaciones curriculares. Asimismo el Gestor deja de listar los proyectos, para cada usuario en particular, una vez que fue seleccionado para participar en uno de ellos.

Igualmente a los fines extensionistas, no se limita el ejercicio de la misma a un solo proyecto, por ello, si se desea participar en una nueva actividad, solo se deberá esperar a visualizar una nueva lista de proyectos aprobados según convocatorias.

Recordar que el perfil permanece cargado, en caso de modificarse algún dato el alumno podrá cambiarlo cuando lo considere conveniente.

# **Equipos de Trabajo del Proyecto- Formación y obligaciones**

El equipo de trabajo RESPONSABLE del impulso de los proyectos, deberá estar conformado por:

- $\rightarrow$  Director:
	- ◆ Es requisito SER DOCENTE de la UNC con cualquier cargo, vigente al momento de la ejecución del Proyecto.
	- ◆ Las obligaciones contenidas en el articulado del reglamento(El Art. 15 Reg. 02/17 contiene las obligaciones del Director.)
- ➔ Codirector: Es opcional y debe cumplir con los mismos requisitos que el Director.
- → Tutores: Pueden ser tutores el director, el codirector, docentes, no docentes, adscriptos y graduados. (El Art. 16 del Reg. 02/17 contiene las obligaciones de los Tutores.)

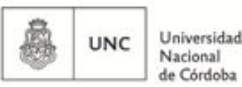

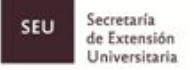

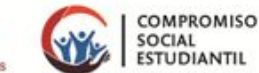

- ➔ Actor Extrauniversitario: son aquellos miembros de las organizaciones, grupos y/o personas con los que se articula el proyecto y pueden identificarse más fehacientemente en el contexto social en el que se trabaje.
- ➔ Los estudiantes NO forman parte del equipo de trabajo.

# **¿Las visitas a territorio están aseguradas?**

Tanto los estudiantes como demás integrantes del equipo deben estar previamente registrados en el GESTOR WEB, para ser asegurados, de lo contrario NO podrán llevar a cabo salidas al territorio.

La UNC debe contratar seguro para todos los participantes del proyecto que realicen salidas al territorio.

Los gastos del seguro serán afrontados por el área central. A estos fines, es responsabilidad del Director de cada proyecto en particular, informar por lo menos cinco (5) días hábiles antes de la salida al territorio de la nómina de estudiantes e integrantes del equipo, previamente registrados en el Gestor, que asistirán, a la dirección siguiente de E- mail: **alumnos.cse@extensión.unc.edu.ar**

Asimismo es importante mencionar que los alumnos NO pueden realizar salidas al territorio solos. SIEMPRE deben estar acompañados por el Director, Codirector o Tutor.

# **¿El estudiante puede eximirse de la participación en el Programa CSE?**

Ante la imposibilidad o desacuerdo de participar en el Programa CSE, los estudiantes deberán solicitar la eximición completando el **Formulario de Eximición** y la documentación respaldatoria de su pedido.

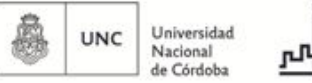

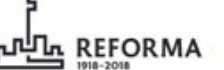

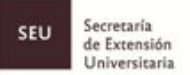

SAE

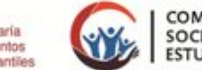

#### COMPROMISO SOCIAL<br>ESTUDIANTIL

# **GESTOR WEB ALUMNOS**

Para poder participar de los proyectos de extensión como alumno primero se debe registrar el perfil y luego seleccionar los proyectos, a saber:

#### **PASO 1:**

- **1.** Ingresar a compromisosocial.unc.edu.ar/alumnos.
	- a. Si es la primera vez que se ingresa al sistema clickear en "REGISTRARTE"
	- b. Si ya estás registrado inicia sesión con el mail y contraseña designada.

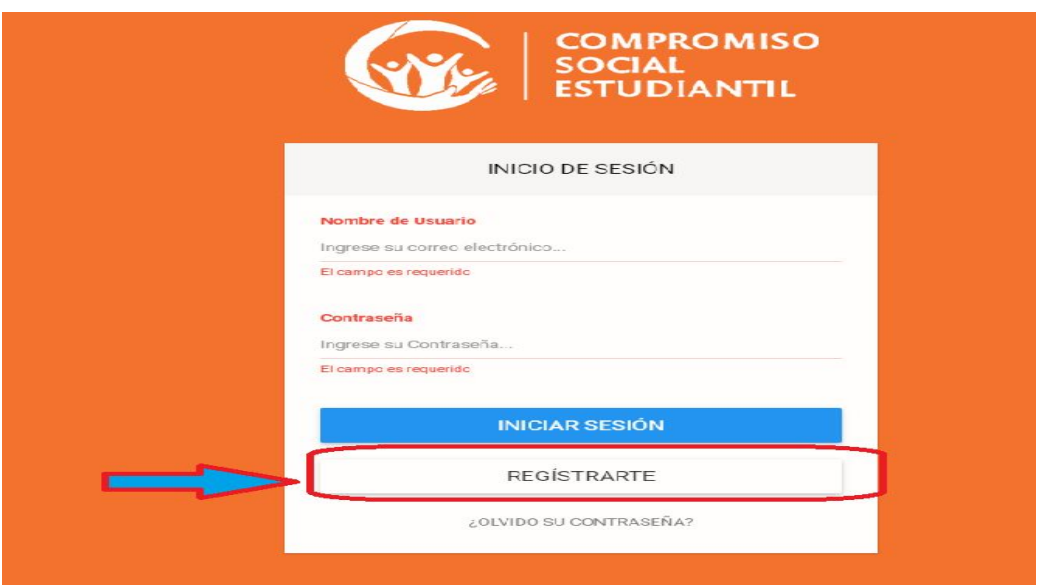

### **PASO 2: REGISTRO POR PRIMERA VEZ**

- **1.** REGISTRARTE: se despliega una lista a llenar con datos personales a saber:
	- a. Nombre;
	- b. Apellido;
	- c. Correo Electrónico: El mail de verificación de correo electrónico puede demorar un poco si la extensión no es unc. Ej: [juan@unc.edu.ar,](mailto:juan@unc.edu.ar) pero son igualmente válidos;
	- d. Teléfono;
	- e. Número de documento;
	- f. CUIL;
	- g. Fecha de nacimiento;
	- h. Dependencia: seleccionar opción

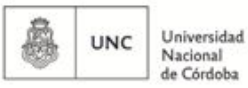

**pulle** REFORMA

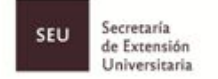

SAE

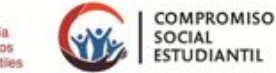

**2.** Al clickear "ACEPTAR" se envía un correo electrónico con la verificación del mail declarado en el registro

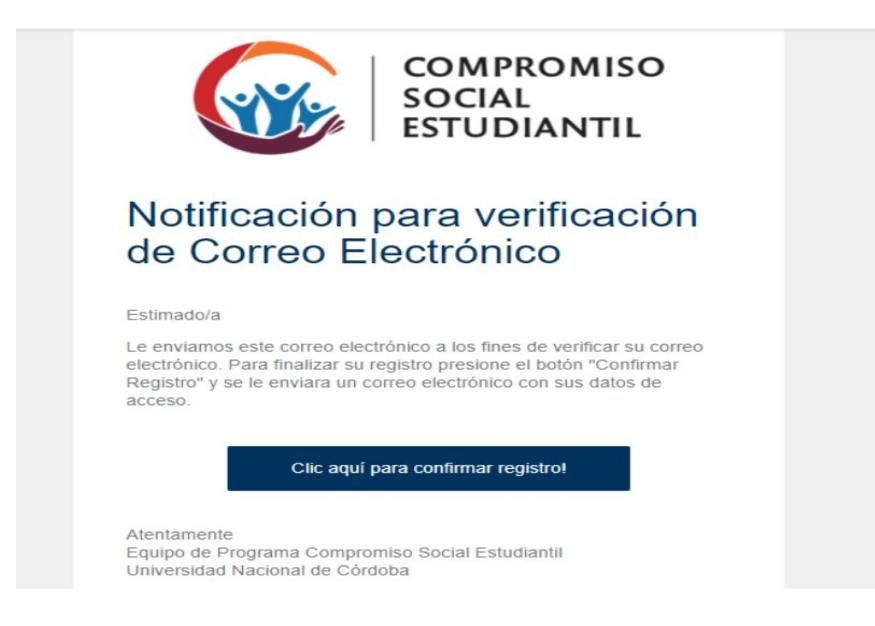

**3.** Ingresar al mail declarado para completar la confirmación, según lo indica el mismo correo. A posterior se envía nuevamente otro correo indicando usuario y contraseña a utilizar en el gestor.

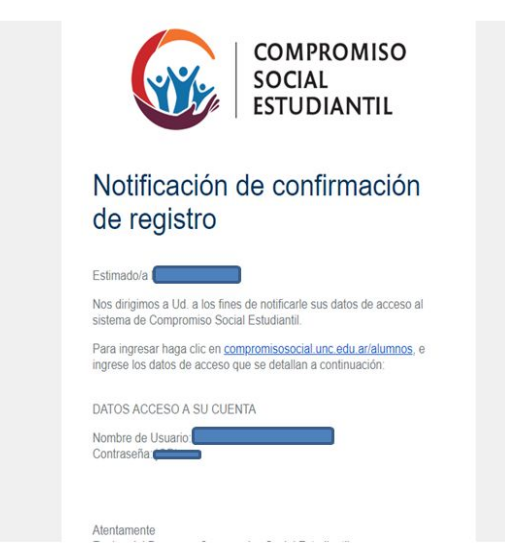

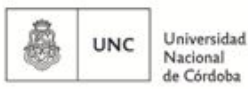

**REFORMA** 

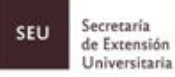

SAE

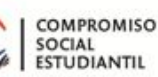

### **PASO 3:**

- **1.** Ahora ya puede ingresar al gestor con usuario y contraseña designados. La primer pantalla que se visualiza indica si se ha inscrito en algún proyecto. Si desea hacerlo clickear la opción "CONSULTAR PROYECTOS".
- **2.** Tanto en el desplazamiento del menú a la izquierda de la pantalla como en el icono de, se podrán cambiar los datos del perfil si fuese necesario.

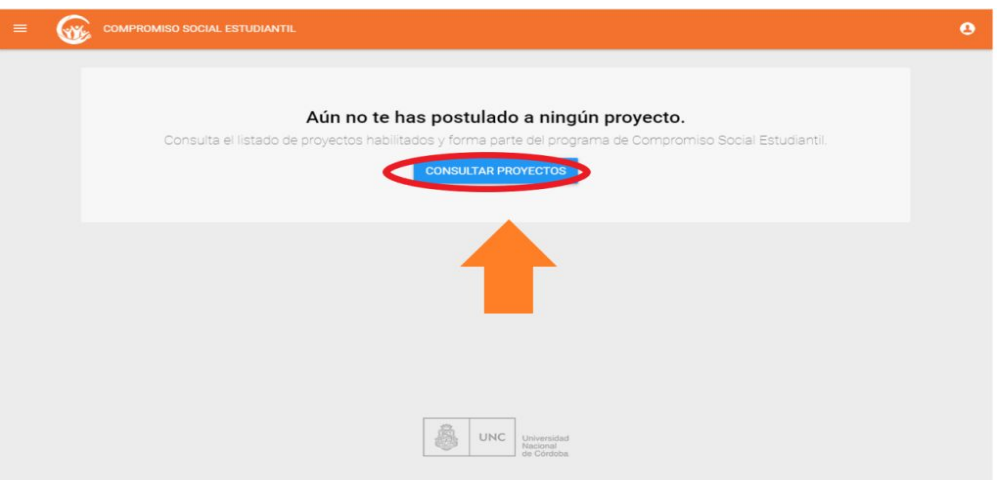

### **PASO 4:**

- **1.** Ingresando a CONSULTAR PROYECTOS, aparecen listados todos los proyectos ya evaluados y aprobados. Se pueden aplicar "CRITERIOS DE BÚSQUEDA" para agilizar la selección, a saber:
	- **a.** Si el proyecto es con Convocatoria ABIERTA se puede filtrar por:
		- i. DESCRIPCIÓN: Ingresar alguna referencia que se tenga acerca del proyecto como por ejemplo Nombre del proyecto, Director del mismos, etc.
		- ii. DEPENDENCIAS UNC: El filtro es por cada facultad que haya cargado proyectos o por proyectos generados desde el Área Central de SAE y SEU.
		- iii. LÍNEAS TEMÁTICAS: El filtro se genera a través de un área de interés como por ejemplo: Hábitat y Ambiente, Educación, Salud, Tecnología y sociedad, Ruralidad, DDHH, etc.
		- iv. CONVOCATORIA: Ingresar el número de convocatoria (primer o segunda Convocatoria) y la naturaleza de la misma (Becas SEU, SPU, etc).

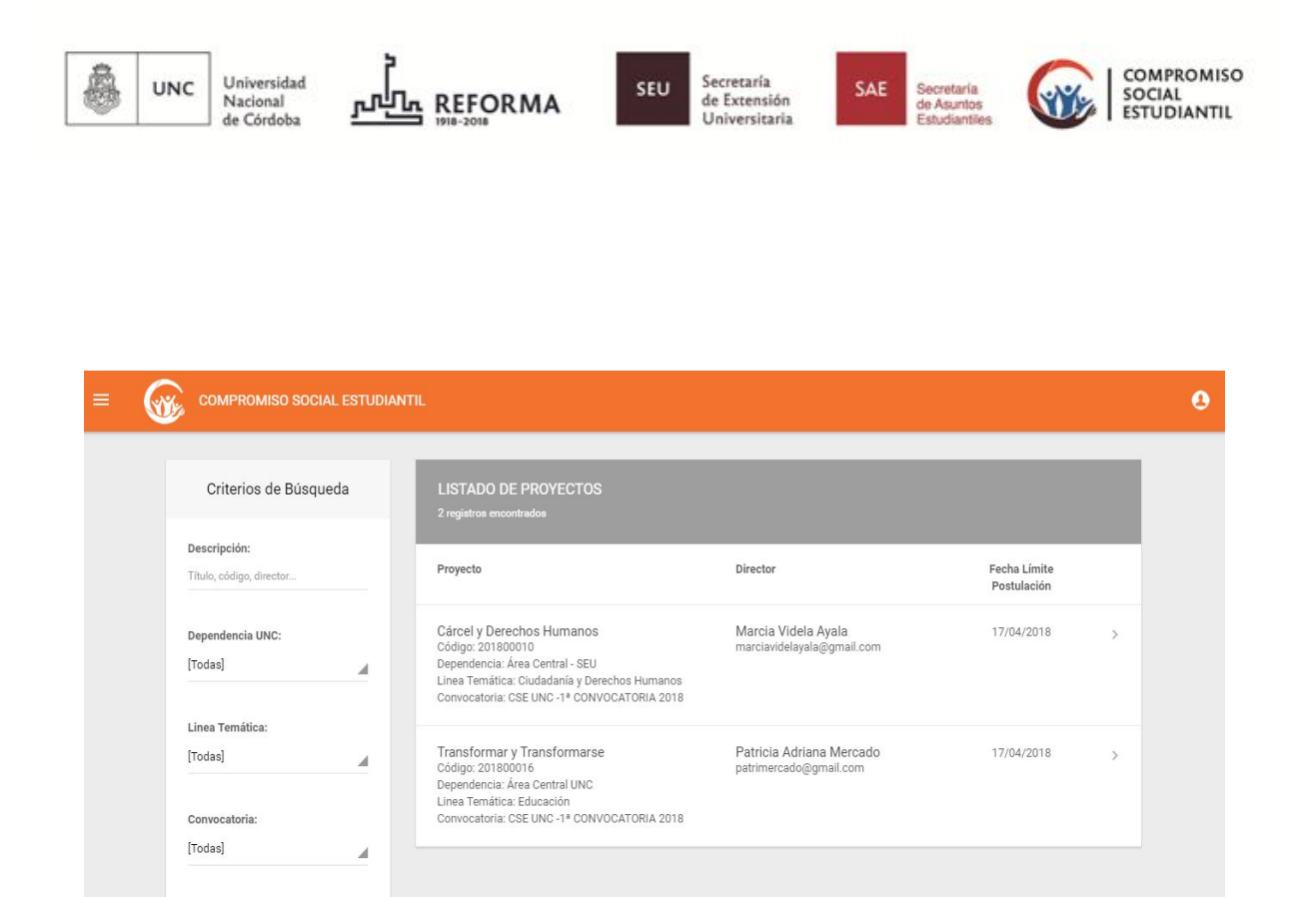

b. Si el Proyecto es con convocatoria CERRADA:

**A APLICAR FILTROS** 

i. Se deberá ingresar el Código del proyecto en el filtro que aparece debajo del anterior descrito, código que el DIRECTOR ENTREGA AL ALUMNO.

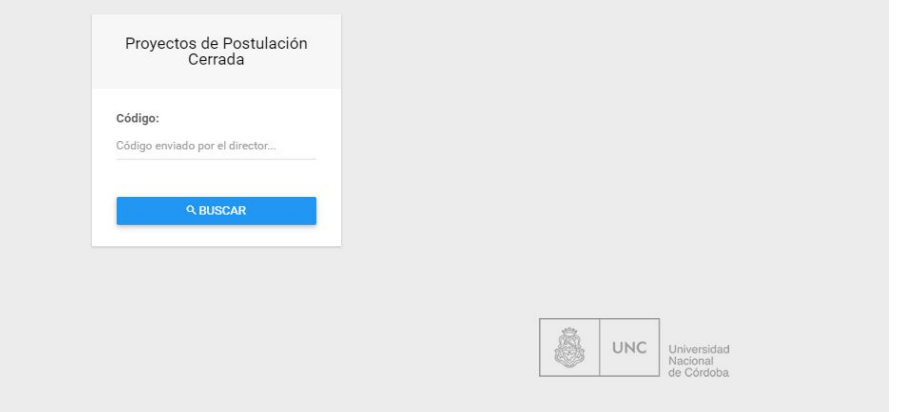

- **2.** Ingresando a cada uno de los proyectos listados se pueden conocer los datos tipificantes del mismo, a fin de interiorizarse y tener un conocimiento más preciso;
	- a. Desde el menú de la izquierda, se despliegan las siguientes solapas:

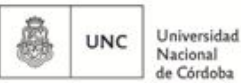

**REFORMA** 

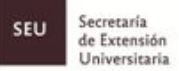

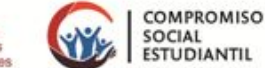

i. Datos del Proyecto: Como Nombre, códigos, línea temática y modalidad de postulación

SAE

- ii. Datos del Director del proyecto como el nombre, mail, y demás.
- b. Resumen del proyecto: Se presenta un breve resumen del proyecto a llevarse a cabo, dando una descripción clara del mismo.
- c. Descargar proyecto Completo: Esta opción permite leer los puntos más específicos del mismo a fin de formarse una idea más acabada del proyecto, no solo es una síntesis del mismo sino que además contiene objetivos y metas a lograr durante la ejecución en territorio.
- d. Postularse al Proyecto: Si luego de haberse interiorizado en el proyecto se tiene interés en postularse, solo se debe hacer click y completar los siguientes datos:

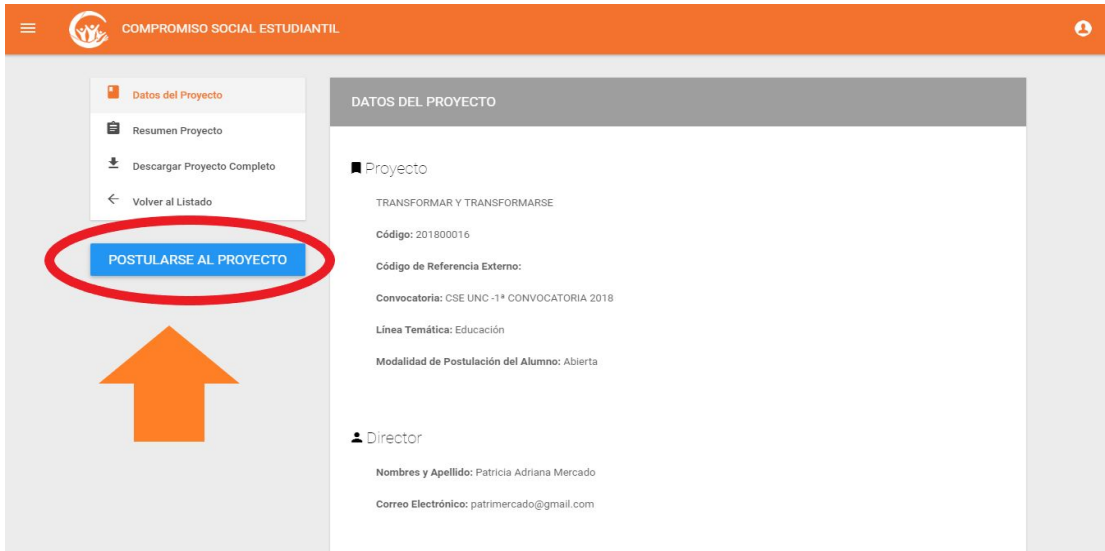

- i. Solapa "Mi Carrera":
	- 1. Unidad Académica: Seleccionar la facultad correspondiente o Área Central;
	- 2. Nombre de la Carrera;
	- 3. Cantidad Total de Materias de las Carreras;
	- 4. Cantidad de Materias Aprobadas.
- ii. Solapa "Adjuntar Análitico": Aqui es necesario cargar la **Historia Académica** de materias Aprobadas que brinda Guaraní. NO PEDIR ANALITICOS EN OFICIALIAS.
- iii. Solapa "Disponibilidad Horaria": Se seleccionan los días y horarios en el cual se está disponible para participar del proyecto. Así, se pueden aclarar los días de la semana y la franja horaria en dichos días.

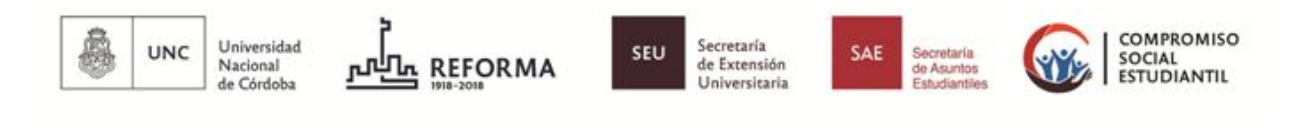

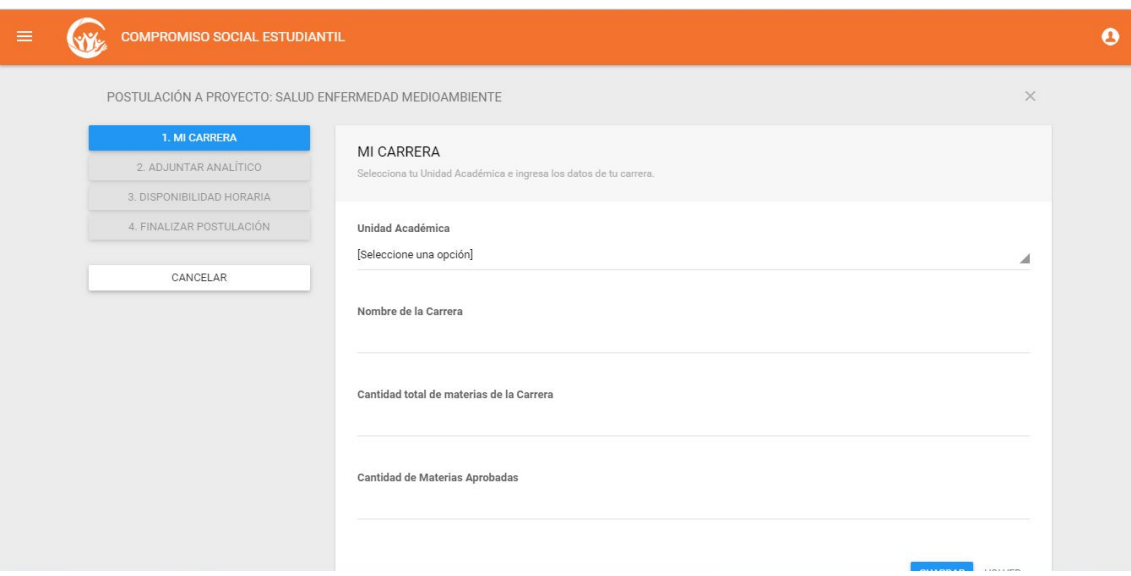

- iv. Finalizar Postulación: Esta opción finaliza la postulación al proyecto. Si existiese algún dato incompleto el gestor los indica antes de quedar concluida la postulación. De lo contrario se Presenta Postulación
- v. Solapa "Cancelar": Puede cancelarse la postulación en cualquier momento antes de Finalizar Postulación.

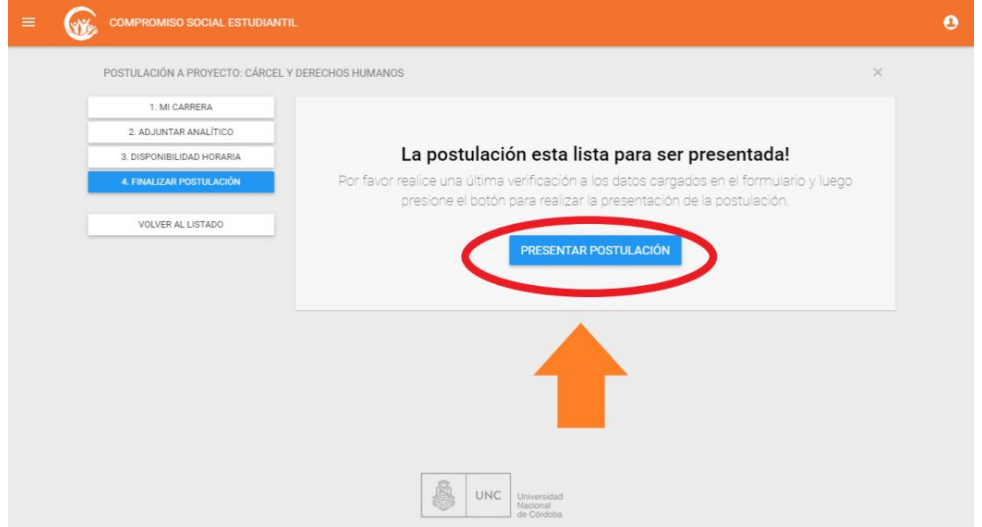

**3.** En el caso de postularse a una CONVOCATORIA ABIERTA, su confirmación quedará sujeta a la selección que haga el director de acuerdo a los requisitos y cupos del mismo. Los resultados se informarán vía Mail.

### **Nota:**

Si existen problemas en la carga del gestor favor de enviar mail con print de pantalla del error o problema a **lucas.lingua@unc.edu.ar**

Por consultas y dudas, enviar mail a **alumnos.cse@extension.unc.edu.ar**

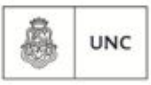

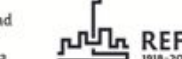

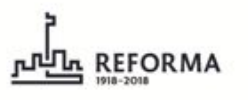

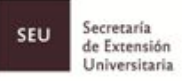

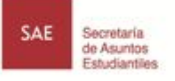

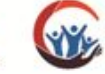

Universidad<br>Nacional<br>de Córdoba